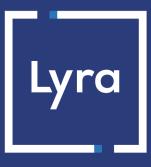

# **COLLECTING SOLUTION**

# **Payment module integration for Shopware 6.5**

Document version 4.1

## Contents

| 1. RELEASE NOTES                                                                  | 3  |
|-----------------------------------------------------------------------------------|----|
| 2. MODULE FEATURES                                                                | 4  |
| 3. PREREQUISITES                                                                  | 5  |
| 4. INSTALLING THE PAYMENT MODULE                                                  | 6  |
| 4.1. Updating the module                                                          | 6  |
| 4.2. Installing the module                                                        | 6  |
| 5. CHOOSING THE INTEGRATION TYPE                                                  | 7  |
| 5.1. Bank data acquisition on the payment gateway                                 | 7  |
| 5.2. Smartform embedded on the merchant website (REST API)                        |    |
| 5.3. Extended Smartform embedded on the merchant website with logos (API REST)    | 9  |
| 5.4. Extended Smartform embedded on the merchant website without logos (REST API) | 10 |
| 6. QUICK MODULE CONFIGURATION                                                     | 11 |
| 6.1. Knowing your integration                                                     | 11 |
| 6.2. Integrating the redirection                                                  | 11 |
| 6.2.1. Configuring the shop                                                       | 11 |
| 6.2.2. Configuring the Instant Payment Notification URL                           | 12 |
| 6.2.3. Testing the payment on your website                                        |    |
| 6.2.4. Going into PRODUCTION                                                      |    |
| 6.3. Integrating smartForm                                                        | 14 |
| 6.3.1. Configuring the shop                                                       |    |
| 6.3.2. Configuring the Instant Payment Notification URL                           |    |
| 6.3.3. Testing the payment on your website                                        |    |
| 6.3.4. Going into PRODUCTION                                                      | 16 |
| 7. DETAILED PARAMETERS OF THE PAYMENT MODULE                                      |    |
| 7.1. Description of all parameters                                                |    |
| 7.2. Instant Payment Notification URL                                             | 20 |
| 7.2.1. Notification URL definitions                                               |    |
| 7.2.2. Configuration of Instant Payment Notification URLs                         |    |
| 7.2.3. Testing the notification URL                                               | 23 |
| 8. OBTAINING HELP                                                                 | 24 |

# **1. RELEASE NOTES**

To follow all the evolutions of the payment module, click on the link below and select **Version History**: https://docs.lyra.com/en/collect/plugins/#shopware

This information is also available from the payment module:

- 1. Download the module from our online documentation archive.
- 2. Open the previously downloaded payment module.
- 3. Go to the LyranetworkLyra folder.
- 4. Open the CHANGELOG.md file.

# 2. MODULE FEATURES

#### Payment types

| rayment types           |              |
|-------------------------|--------------|
| Immediate payment       | $\checkmark$ |
| Deferred payment        | $\checkmark$ |
| Payment in installments | $\times$     |
| Payment by token*       | $\times$     |
| Payment by wallet*      | $\times$     |

| Bank card data entry |              |
|----------------------|--------------|
| Redirection          | <            |
| I-frame              | Х            |
| SmartForm*           | $\checkmark$ |
| Web Service*         | X            |

| Payment module                              |              |
|---------------------------------------------|--------------|
| Multi language                              | $\checkmark$ |
| Multi currency                              | $\checkmark$ |
| Custom submodule                            | X            |
| Automatic redirection at the end of payment | $\checkmark$ |
| Custom 3DS*                                 | $\checkmark$ |

# Compatibility with Shopware Shopware (Community Edition) version 6.5.x

\*Functionalities subject to an option.

# **3. PREREQUISITES**

Before you proceed to integrating the payment module, make sure you have access to the:

- Back Office Shopware
- Expert Back Office
- Payment module: Lyra\_Shopware\_6.5.x\_v4.1.x.zip

#### **Shopware Back Office:**

Sign in via your website's Back Office, the URL should look like this:

https://your-domain.com/admin/

Reach out to your technical service if you cannot sign in.

#### Expert Back Office:

Reminder, your Expert Back Office is available at this address:

https://secure.lyra.com/portal/

Click "Other actions" and sign in to your Expert Back Office.

#### Payment module:

Download the module using the following URL:

https://docs.lyra.com/en/collect/plugins/#shopware

**WARNING:** All our payment modules are tested with a minimal PHP version, this version can bee seen in our online documentation archive.

If you have an older version, we invite you to contact the technical manager in charge of your site so that he updates the PHP version of the server. Thus, our support service will be able to assist you if you encounter a problem with our module.

## 4.1. Updating the module

To update the payment module, you must first delete its previous version.

**WARNING:** Make sure you save the parameters of your module before you uninstall it and save the production key that is no longer visible in the Lyra Back Office.

- 1. Click on Extensions menu > My extensions in the Shopware Back Office.
- 2. Find the previous version of the Lyra module, click on the 3 dots and select Uninstall.
- 3. Select Remove all app data permanently and click on Uninstall
- **4.** Once the module has been uninstalled, click on the 3 dots once again and select **Remove** to remove the module.
- 5. Click the Remove button to confirm.
- 6. See next chapter for new module installation.

## 4.2. Installing the module

The Lyra payment module is installed via the Shopware Back Office:

- 1. Click on Extensions menu > My extensions in the Shopware Back Office.
- 2. Click Upload extension and search for the Lyra payment module on your hard drive.
- 3. Click the Install to install the module.
- **4.** Click **(C)** to enable the module.

#### Via the Shopware Back Office:

- 1. Go to the Settings menu.
- 2. Click on Extentions in the left-hand menu.
- 3. Click Lyra.
- **4.** Search for the **Entry mode for payment method data** parameter and select the desired integration type.

The different modes are described in the following chapters.

### 5.1. Bank data acquisition on the payment gateway

The buyer is redirected to the Lyra payment page to select their preferred payment method:

| Lyra Secure payment | t         | Please select your payment method : |
|---------------------|-----------|-------------------------------------|
| https://myshop.com/ |           | CB/Visa/Mastercard American Express |
| Shop ID :           | 12345678  |                                     |
| Order reference :   | 51        |                                     |
| Amount :            | 50.00 EUR |                                     |

After choosing the payment method, the buyer is prompted to enter their bank details:

| Lyra Secure payment                                                                                        |           | CE VISA       | Information for the paymer                                   |
|----------------------------------------------------------------------------------------------------|-----------|---------------|--------------------------------------------------------------|
|                                                                                                    | _         | Card number   | ?                                                            |
| https://myshop.com/                                                                                        |           | Expiry date   | month v year v                                               |
| ID :                                                                                                    | 12345678  | Security code | Ø ?                                                          |
| eference :                                                                                                 | 51        |               | SUBMIT                                                       |
| int :                                                                                                    | 50.00 EUR |               |                                                              |
| dress of this payment gateway prefixed with https i<br>re on a secure site and you can safely pay for your |           |               | VISA<br>secure<br>secure<br>becurese<br>becurese<br>iD Check |

This mode lists the card payment button and those of compatible payment methods.

| Amount |                                              |
|--------|----------------------------------------------|
| €50.00 |                                              |
|        |                                              |
|        | <b>•</b> • • • • • • • • • • • • • • • • • • |
|        |                                              |

Click on this link to see the payment methods compatible with the Smartform.

The buyer will then be prompted to enter their bank details via a pop-in:

| × |
|---|
|   |
|   |
|   |
| ? |
|   |
|   |
|   |

To use this solution, you must:

- opt for the TEST API option (Use of REST payment API),
- configure the REST API keys in General Configuration > REST API keys.

# 5.3. Extended Smartform embedded on the merchant website with logos (API REST)

This mode displays embedded fields with compatible logos for card payment, and other compatible payment methods.

| Cards       | VISA 🛞 🚇 👬 +5 |
|-------------|---------------|
| Card Number | E             |
| MM/YY       | Ē             |
| cvv         | 3             |

Click on this link to see the payment methods compatible with the Smartform.

To use this solution, you must:

- opt for the TEST API option (Use of REST payment API),
- configure the REST API keys in General Configuration > REST API keys.

# 5.4. Extended Smartform embedded on the merchant website without logos (REST API)

This mode displays embedded fields without compatible logos for card payment, and other compatible payment methods.

| MM/YY |   |
|-------|---|
| CVV   | 0 |

Click on this link to see the payment methods compatible with the Smartform.

To use this solution, you must:

- opt for the TEST API option (Use of REST payment API),
- configure the REST API keys in General Configuration > REST API keys.

This chapter will help you configure and quickly make your shop go into PRODUCTION.

If you would like to obtain more details on module configuration, see chapter **Detailed parameters of the payment module**.

## 6.1. Knowing your integration

First of all, you must know the integration type you've chosen.

This information is available via the payment module configuration: **Payment data entry mode**.

If you have chosen the integrations below, see chapter Integrating the redirection:

• Bank data acquisition on the payment gateway.

If you have chosen one of the integrations below, see chapter Integrating the smartForm:

- Smartform embedded on the merchant website (REST API).
- Extended Smartform embedded on the merchant website with logos (API REST).
- Extended Smartform embedded on the merchant website without logos (REST API).

## 6.2. Integrating the redirection

#### 6.2.1. Configuring the shop

- 1. Sign in to your Lyra Expert Back Office with your identifiers: https://secure.lyra.com/portal/.
- 2. Go to Settings > Shop.
- 3. Click the Keys tab.
- 4. Copy your Shop ID.
- 5. Sign in to your Shopware Back Office.
- 6. Click on Settings menu.
- 7. Click on **Extensions** in the left-hand menu.
- 8. Click Lyra to access the module configuration.
- 9. Paste your Shop ID to the Access to the payment gateway.
- 10. Return to the Expert Back Office.
- **11.**Copy your **Test key**.
- **12.**Return to the Shopware Back Office.
- **13.**Paste your **Test key** to the Access to the payment gateway.
- **14.** If you are updating the module, you can also paste the Production key and then set the Mode to PRODUCTION.
- 15.Click Save.

### 6.2.2. Configuring the Instant Payment Notification URL

- **1.** Sign in to your **Shopware Back Office**.
- 2. Click on Settings menu.
- 3. Click on **Extensions** in the left-hand menu.
- 4. Click Lyra to access the module configuration.
- 5. Search for ACCESS TO THE PAYMENT GATEWAY.
- 6. Copy the URL from the Instant Payment Notification URL parameter.
- 7. Sign in to the Expert Back Office Lyra: https://secure.lyra.com/portal/.
- 8. Go to Settings > Notification rules.
- 9. Double click IPN URL at the end of payment.
- 10. Check the Automatic retry in case of failure box.
- 11.Search for the Instant Payment Notification URL of the API form V1, V2 section.
- 12. Paste the previously copied URL to URL to call in TEST mode and URL to call in PRODUCTION mode.

If the production URL is different from your test URL, specify it in order to not forget it later. Your URL should look like this:

https://www.your-domain.com/lyra/finalize

| Settings Rule conditions Details                                                                |                                     |
|-------------------------------------------------------------------------------------------------|-------------------------------------|
| eneral settings                                                                                 |                                     |
| Rule reference *: URL de                                                                        | e notification à la fin du paiement |
| e-mail address(es) to notify in case of failure:                                                |                                     |
| Automatic retry in case of failure:                                                             |                                     |
| istant Payment Notification URL of the API form V1 The URLs must be reachable from our servers. |                                     |
| URL to notify in TEST m                                                                         | ode: https:// 👻                     |
| URL to notify in PRODUCTION m                                                                   | ode: http://                        |
| EST API Instant Payment Notification URL                                                        |                                     |
| The URLs must be reachable from our servers.                                                    |                                     |
| Target URL of the IPN to notify in TEST m                                                       | ode: http:// 👻                      |
| Farget URL of the IPN to notify in PRODUCTION m                                                 | ode: http:// v                      |
|                                                                                                 |                                     |

13.Click Save.

- 14. Double click Instant Payment Notification URL on cancellation and follow the steps 10 to 13.
- 15. Double click Instant Payment Notification URL on batch change and follow the steps 10 to 13.
- 16. Double click Instant Payment Notification URL on batch authorization and follow the steps 10 to 13.
- **17.** If the configured rules are marked by a red cross, select the rule and click on the **Enable the rule** button at the bottom of the screen.

#### 6.2.3. Testing the payment on your website

To make a test payment:

- 1. Make an order on your merchant website as if you were one of your buyers.
- 2. Select payment method Lyra.

- 3. Choose a payment method if your configuration offers it.
- **4.** Click on one of the card numbers displayed on the screen, all the fields will be populated automatically.
- 5. Confirm your payment.
- 6. Make sure that the order is appears in the Shopware Back Office.

#### 6.2.4. Going into PRODUCTION

To shift to PRODUCTION:

- 1. Sign in via Expert Back Office Lyra.
- 2. Go to Settings > Shop then click on the Keys tab.
- 3. Copy the production key.
- 4. Sign in to your Shopware Back Office.
- 5. Go to the **Configuration** of the Lyra payment module.
- 6. Replace the existing production key with the previously copied key.
- 7. Switch the Mode parameter to PRODUCTION and save the changes.
- 8. You shop can now receive real payments.

#### 6.3.1. Configuring the shop

- 1. Sign in to your Lyra Expert Back Office with your identifiers: https://secure.lyra.com/portal/.
- 2. Go to Settings > Shop.
- 3. Click the Keys tab.
- 4. Copy your Shop ID.
- 5. Sign in to your Shopware Back Office.
- 6. Click on Settings menu.
- 7. Click on Extensions in the left-hand menu.
- 8. Click Lyra to access the module configuration.
- 9. Paste your Shop ID to the Access to the payment gateway.
- 10. Return to the Expert Back Office.
- 11.Copy your Test key.
- **12.**Return to the Shopware Back Office.
- 13. Paste your Test key to the Access to the payment gateway.
- 14. Return to the Expert Back Office.
- 15. Click on API REST Keys tab.
- 16.Copy the Test password.
- **17.**Return to the Shopware Back Office.
- 18. Paste your Test password to REST API keys.
- 19. Return to the Expert Back Office.
- 20.Copy the Public test key.
- **21.**Return to the Shopware Back Office.
- 22. Paste your public Key to REST API Keys.
- 23. Return to the Expert Back Office.
- 24.Copy the HMAC-SHA-256 test Key.
- 25.Return to the Shopware Back Office.
- 26. Paste your HMAC-SHA-256 Key to REST API keys.
- **27.** If you are updating the module, you can also paste the Production keys and then set the Mode to PRODUCTION.

28.Click Save.

#### 6.3.2. Configuring the Instant Payment Notification URL

- 1. Sign in to the Shopware Back Office.
- 2. Click on Settings menu.
- 3. Click on Extensions in the left-hand menu.
- 4. Click Lyra to access the module configuration.

- 5. Search for REST API keys section.
- 6. Copy the URL from the REST API Instant Payment Notification URL parameter
- 7. Sign in to the Expert Back Office Lyra: https://secure.lyra.com/portal/.
- 8. Go to Settings > Notification rules.
- 9. Double click IPN URL at the end of payment.
- 10. Check the Automatic retry in case of failure box.
- 11. Search for the REST API Instant Payment Notification URL part.
- 12.Paste the previously copied URL to Target URL of the IPN to call in TEST mode and Target URL of the IPN to call in PRODUCTION mode.

If the production URL is different from your test URL, specify - it in order to not forget it later. Your URL should look like this:

https://www.your-domain.com/lyra/finalizeRest

| Settings <b>`</b>     | anagement of the rule: URL de notification à la fin du paiement           Rule conditions         Image: Conditions         Image: Conditions         I |       |
|-----------------------|----------------------------------------------------------------------------------------------------|-------|
| General setti         |                                                                                                    |       |
|                       | Rule reference *: URL de notification à la fin du paiement                                                                                                    |       |
| 1                     | Une de nouncation a la fin de palement                                                                                                    |       |
| e-mail a              | address(es) to notify in case of failure:                                                                                                    |       |
| Aut                   | tomatic retry in case of failure:                                                                                                    |       |
| Instant Payn          | nent Notification URL of the API form V1, V2                                                                                                    |       |
| and the second second | must be reachable from our servers.                                                                                                    |       |
| -                     | URL to notify in TEST mode:                                                                                                    |       |
|                       | URL to notify in TEST mode: https:// 👻                                                                                                    |       |
|                       | URL to notify in PRODUCTION mode: http://                                                                                                    |       |
| REST API Ins          | stant Payment Notification URL                                                                                                    |       |
| A The URLs            | must be reachable from our servers.                                                                                                    |       |
| Tax                   | rget URL of the IPN to notify in TEST mode:                                                                                                    |       |
| (a)                   | rget URL of the IPN to notify in TEST mode: http:// 🗡                                                                                                    |       |
| Target URL            | of the IPN to notify in PRODUCTION mode: http://                                                                                                    |       |
|                       |                                                                                                    |       |
|                       |                                                                                                    |       |
|                       | Save X                                                                                                    | Close |

13.Click Save.

14. Double click Instant Payment Notification URL on cancellation and follow the steps 10 to 13.

15. Double click Instant Payment Notification URL on batch change and follow the steps 10 to 13.

16. Double click Instant Payment Notification URL on batch authorization and follow the steps 10 to 13.

**17.** If the configured rules are marked by a red cross, select the rule and click on the **Enable the rule** button at the bottom of the screen.

#### 6.3.3. Testing the payment on your website

To make a test payment:

- 1. Make an order on your merchant website as if you were one of your buyers.
- 2. Select payment method Lyra.
- 3. Choose a payment method if your configuration offers it.
- **4.** Click on one of the card numbers displayed on the screen, all the fields will be populated automatically.
- 5. Confirm your payment.

6. Make sure that the order is appears in the Shopware Back Office.

#### 6.3.4. Going into PRODUCTION

To go into PRODUCTION via the redirection :

- 1. Sign in from the Lyra Expert Back Office.
- 2. Go to Settings > Shop then click on the API REST Keys tab.
- 3. Copy the Production password and the HMAC-SHA-256 production key displayed on the screen.
- 4. Sign in to your Shopware Back Office.
- 5. Go to the General configuration of the Lyra payment module.
- 6. Paste the 2 parameters previously copied to the **Production password** and **HMAC-SHA-256** production key.
- 7. Return to Expert Back Office and click the Keys tab.
- 8. Copy the Production key.
- 9. Return to the Shopware Back Office.
- 10.Look for the Access to the payment gateway section, then paste in your Production Key.
- **11.**Switch the **Mode** parameter to **PRODUCTION** and save the changes.
- **12.**You shop can now receive real payments.

In this section, you will find the details of each parameter offered by payment module.

## 7.1. Description of all parameters

| Access to the payment gateway    |                                                                                                    |
|----------------------------------|----------------------------------------------------------------------------------------------------|
| Shop ID                          | Indicate the 8-digit shop ID, available in your Expert Back Office (Menu: Settings > Shop > Keys).                                                                                                    |
| Test key                         | Specify the test key available via your Expert Back Office (Menu: Settings > Shop > Keys).                                                                                                    |
| Production key                   | Specify the production key available in your Expert Back Office (Menu: Settings > Shop > Keys).                                                                                                    |
| Mode                             | Allows to indicate the operating mode of the module ( <b>TEST</b> or <b>PRODUCTION</b> ).<br>The PRODUCTION mode becomes available only after the test phase has been<br>completed.<br>The TEST mode is always available.                                                                                       |
| Signature algorithm              | Algorithm used to compute the signature of the payment form.<br>The algorithm must be the same as the one configured in the Expert Back Office<br>(Settings > Shop > Keys).<br>If the algorithm is different, the parameter will have to be modified via the Expert<br>Back Office.                             |
| Instant Payment Notification URL | URL to copy in your Expert Back Office (Settings > Notification rules > Instant<br>Payment Notification URL at the end of the payment > Instant Payment<br>Notification URL of the API form V1, V2 menu).<br>For more information, see the chapter and the sub-chapters on Configuring the<br>notification URL. |
| Payment page URL                 | This field is pre-populated by default: https://secure.lyra.com/vads-payment/                                                                                                    |

| REST API keys               |                                                                                                    |
|-----------------------------|----------------------------------------------------------------------------------------------------|
| Test password               | Password allowing to use Web Services or embedded payment fields in test mode.<br>The password is available in your Expert Back Office (Menu: <b>Settings &gt; Shops &gt;</b><br><b>REST API keys</b> ).                                                             |
| Production password         | Password allowing to use Web Services or embedded form in production mode.<br>The password is available in your Expert Back Office (Menu: <b>Settings &gt; Shops &gt;</b><br><b>REST API keys</b> ).                                                                 |
| IPN URL of the REST API     | This field is pre-populated by default:<br>https://api.lyra.com/api-payment/<br>It is recommended to leave the <b>default</b> value.                                                                                                    |
| Public test key             | The test public key must be filled in if you use the embedded payment fields, such as <b>Card data entry mode</b> .<br>The public key is available via your Expert Back Office (Menu: <b>Settings &gt; Shops &gt;</b><br><b>REST API keys</b> ).                     |
| Public production key       | The production public key be must be filled in if you use the embedded payment fields, such as <b>Card data entry mode</b> .<br>The public key is available via your Expert Back Office (Menu: <b>Settings &gt; Shops &gt;</b><br><b>REST API keys</b> ).            |
| HMAC-SHA-256 test key       | The test HMAC-SHA256 key must be filled in if you use the embedded payment fields, such as the <b>Card data entry mode</b> .<br>The HMAC-SHA-256 key is available from your Expert Back Office (Menu: <b>Settings</b> > <b>Shops</b> > <b>REST API keys</b> ).       |
| HMAC-SHA-256 production key | The production HMAC-SHA256 key must be filled in if you use the embedded payment fields, such as the <b>Card data entry mode</b> .<br>The HMAC-SHA-256 key is available from your Expert Back Office (Menu: <b>Settings</b> > <b>Shops</b> > <b>REST API keys</b> ). |

| REST API keys                                |                                                                                                    |
|----------------------------------------------|----------------------------------------------------------------------------------------------------|
| REST API Instant Payment Notification<br>URL | URL to copy in your Expert Back Office (Settings > Notification rules > Instant<br>Payment Notification URL at the end of the payment > REST API Instant Payment<br>Notification URL menu).<br>For more information, see the chapter and the sub-chapters on Configuring the<br>notification URL. |
| JavaScript client URL                        | This field is pre-populated by default:<br>https://static.lyra.com/static/<br>It is recommended to leave the <b>default</b> value.                                                                                                    |

| Advanced options                       |                                                                                                    |
|----------------------------------------|----------------------------------------------------------------------------------------------------|
| Card data entry mode                   | This parameter setting is described in the chapter on <b>Choosing the integration type</b> in the documentation.                                                                   |
| Display in a pop-in                    | Check the box to display embedded payment fields in a pop-in window.                                                                                                    |
| Theme                                  | Choose the theme you would like to use to display the embedded payment fields.                                                                                                    |
| Compact mode                           | If your shop offers several payment methods, we recommend that you activate this setting for better legibility.<br>All the payment methods offered by your shop will be compacted. |
| Threshold for grouping payment methods | From the number entered in this parameter, payment methods will be grouped together.                                                                                               |

| Payment page        |                                                                                                    |
|---------------------|----------------------------------------------------------------------------------------------------|
| Default language    | This option allows to choose the default language of the payment page in case the language of Shopware is not supported by Lyra Collect.                                       |
|                     | If the language(s) used by the Shopware is (are) implemented into Lyra Collect, the payment page will be displayed in the language of Shopware when the buyer clicks on "Pay". |
| Available languages | Allows to customize the language displayed on the payment page.                                                                                                    |
|                     | The buyer will be able to select a language when he or she is redirected to the payment page.                                                                                  |
|                     | If you do not select any language, all languages will be displayed on the payment page.                                                                                        |
|                     | Available languages:                                                                                                    |
|                     | German, English, Chinese, Spanish, French, Italian, Japanese, Dutch, Polish, Portuguese, Russian, Swedish, Turkish.                                                            |
| Capture delay       | Indicates the delay (in days) before the capture.                                                                                                    |
|                     | By default, this parameter can be configured in your Expert Back Office (Menu: <b>Settings &gt; Shop &gt; Configuration</b> - section: Capture delay).                         |
|                     | It is recommended to not populate this parameter.                                                                                                    |
| Validation mode     | Back Office configuration: Recommended value.                                                                                                    |
|                     | Allows to use the configuration defined in the Expert Back Office (Menu: Settings > Shop > Configuration section: validation mode).                                            |
|                     | Automatic:                                                                                                    |
|                     | This value indicates that the payment will be captured in the bank automatically without any action on the merchant's part.                                                    |
|                     | Manual:                                                                                                    |
|                     | This value indicates that the transactions will require manual validation by the merchant via the Expert Back Office.                                                          |
|                     | <u>Warning</u> : if the transaction is not validated by the merchant before the expiration date of the authorization request, it will never be captured in the bank.           |
|                     | Remember to configure the <b>Instant Payment Notification rule on an operation</b><br><b>coming from the Back Office</b> to update the order status in Shopware.               |
| Card types          | This field allows to select the cards logo to be displayed on the payment page.                                                                                                |
|                     | Warning:                                                                                                    |
|                     | The payment types offered to the buyer on the payment page depend on the contracts and options associated with your Lyra Collect offer.                                        |
|                     | It is recommended to leave this parameter empty.                                                                                                    |

| Custom 3DS   |                                                                                   |
|--------------|-----------------------------------------------------------------------------------|
| Managing 3DS | Allows to request authentication without interaction (frictionless). Requires the |
|              | Frictionless 3DS2 option.                                                         |

| Custom 3DS |                                                                                                    |
|------------|----------------------------------------------------------------------------------------------------|
|            | <ul> <li>For payments made in euro, if the amount is lower than €30, a request for<br/>frictionless is transmitted to the DS. If the request for frictionless is accepted<br/>by the issuer, the merchant loses the payment guarantee.</li> </ul> |
|            | <ul> <li>For payments made in euros, if the amount is greater than €30, the value<br/>transmitted by the merchant is ignored and the management of cardholder<br/>authentication is delegated to the gateway.</li> </ul>                          |
|            | • For payments made in a currency other than euro, a request for frictionless is transmitted to the DS.                                                                                                    |

| Restrictions   |                                                                                               |
|----------------|-----------------------------------------------------------------------------------------------|
| Minimum amount | This field defines the minimum amount for which you wish to offer this payment method.        |
| Maximum amount | This field defines the maximum amount for which you do not wish to offer this payment method. |

| Return to shop                       |                                                                                                    |
|--------------------------------------|----------------------------------------------------------------------------------------------------|
| Automatic redirection                | This option allows to automatically redirect the buyer to the merchant website. This option depends on the following settings.                                                                                                    |
|                                      | This option is disabled by default.                                                                                                    |
| Time before redirection (success)    | If the <b>automatic redirection</b> option is enabled, you can define the delay in seconds before your buyer is redirected to your shop in case of a successful payment.                                                                                                    |
| Message before redirection (success) | If the <b>automatic redirection</b> option is enabled, you can define the message that<br>will appear on the screen following a successful payment before your buyer is<br>redirected to the shop.<br>The default message is:<br>"Redirection to the shop in a moment".                                              |
| Time before redirection (failure)    | If the <b>automatic redirection</b> option is enabled, you can define the delay in seconds before your buyer is redirected to your shop in case of a failed payment.                                                                                                    |
| Message before redirection (failure) | If the <b>automatic redirection</b> option is enabled, you can define the message that will<br>appear on the screen following a failed payment before your buyer is redirected to<br>the shop.<br>The default message is:<br>"Redirection to the shop in a moment".                                                  |
| Return mode                          | During the redirection to the shop, these parameters are returned to the shop in <b>POST</b> or <b>GET</b> modes.<br>The <b>POST</b> mode is set by default.                                                                                                    |
| Order placed flow                    | By deactivating this setting, the order creation email will no longer be sent.<br>Warning: By deactivating this option, you risk losing the actions you have<br>configured in the Order placed flow. The feed will be disabled for all other plugins<br>and applications.<br>This field is <b>enabled</b> by default |

## 7.2. Instant Payment Notification URL

The Expert Back Office provides several types of notifications. They allow to manage the events that will generate a call to the merchant website and to configure the URL of the contact page.

To access notification rule management:

- 1. Sign in to: https://secure.lyra.com/portal/.
- 2. Click Other actions and sign into your Expert Back Office
- 3. Go to the following menu: Settings > Notification rules.

| 🚯 Instant Payment Not | tification 🛛 🖂 E | -mail sent to the merchant E-mail sent to the buyer                          |
|-----------------------|------------------|------------------------------------------------------------------------------|
| Enabled               | •                | Reference                                                                    |
| ×                     |                  | Instant Payment Notification URL on batch authorization                      |
| ×                     |                  | Instant Payment Notification URL at the end of the payment                   |
| ×                     |                  | Instant Payment Notification URL on batch change                             |
| ×                     |                  | Instant Payment Notification URL on cancellation                             |
| ×                     |                  | Instant Payment Notification URL on an operation coming from the Back Office |

Figure 1: Notification rules

Right click > Enable the rule if a red cross appears in the Enabled column of the following rules:

- Instant Payment Notification URL at the end of the payment
- Instant Payment Notification URL on cancellation
- Instant Payment Notification URL on batch authorization
- Instant Payment Notification URL on batch change

#### 7.2.1. Notification URL definitions

#### Instant Payment Notification URL at the end of the payment:

This notification is **required** for communicating the result of the payment request.

In your Expert Back Office, you must set up a URL that will be systematically called after a payment. It will inform the merchant website of the payment result even if your client has not clicked on return to the shop.

#### Instant Payment Notification URL on cancellation:

The payment gateway can systematically notify the merchant website:

- When the buyer abandons/cancels a payment via the **Cancel and return to shop** button.
- When the buyer has not completed the payment and the payment session has expired.

#### The maximum length of a payment session is 10 minutes.

#### Instant Payment Notification URL on batch change:

It is recommended to enable this notification for **PayPal** transactions in order to manage the **UNDER\_VERIFICATION** status. The merchant website will be notified about the acceptance or refusal by PayPal.

If you propose the **SEPA** payment method, **you must activate this rule** so that your merchant site is notified of the translation's final status.

If **manual validation** payment has been configured, **you must enable this rule** for your merchant website to be notified when a transaction expires.

#### Instant Payment Notification URL on batch authorization:

These settings are required for communicating the result of a deferred payment:

- If the payment has been accepted,
- If the payment has been refused.

#### Example:

For a deferred payment with a capture delay of 60 days, the authorization request is not made at the moment of the payment. The merchant website will be contacted at the moment of the authorization request via the **Instant Payment Notification URL on batch authorization** rule.

### 7.2.2. Configuration of Instant Payment Notification URLs

In oder to configure a notification URL:

- 1. Make sure that the notification URL is enabled (see chapter "Instant Payment Notification URL").
- 2. Double click the notification URL that you would like to configure.
- 3. Enter the E-mail address(es) to notify in case of failure.

To specify several e-mail addresses, separate them with a semi-colon.

4. Check the Automatic retry in case of failure box.

This option allows to automatically send notifications to the merchant website in case of failure (up to 4 times).

 Populate the fields URL to call in TEST mode and URL to call in PRODUCTION mode (Notification URL of the Hosted payment page V1, V2 section). The URL to copy is specified in the module configuration (Notification URL).

The URL must resemble the one below:

https://www.your-domain.com/lyra/finalize

Replace your-domain.com with the domain name of your website.

6. Click Save.

#### 7.2.3. Testing the notification URL

In order to make sure that the Instant Payment Notification functions correctly, follow these steps:

- 1. Make sure that your URL is available online: your shop must neither be in maintenance mode nor be protected by an .htaccess file.
- 2. Make sure that your notification URL is available without any redirection.
  - a. To do this, paste your notification URL to the address bar of your browser and launch the search.
  - b. Make sure your URL did not change.

If your URL has changed, for example from "*http*" to "*https*" or "*http://abc.net*" to "*http://www.abc.net*", it means a redirection is active on your website. Then, copy the URL from the address bar and modify the URL filled in the configuration of all notification rules.

- 3. Make sure that the "Automatic redirection" option is disabled in the payment module settings.
- **4.** Check that the **Instant Payment Notification URL at the end of payment** is populated in the Expert Back Office (see above).
- 5. Make an order on your website and proceed to payment.
- 6. Do not click on "Return to shop" at the end of payment and close the current tab of your browser.
- 7. In the Orders > Overview menu, make sure that the status of your order is Paid.

If the order status remains **Open**, the call has failed.

If the payment gateway is unable to access the URL of your page, an e-mail will be sent to the shop administrator.

It contains:

- The HTTP code of the encountered error
- Parts of error analysis
- Its consequences
- Instructions to resend, from the Expert Back Office, the notification to the URL already specified above

# 8. OBTAINING HELP

Looking for help? See our FAQ:

https://docs.lyra.com/fr/collect/faq/faq-homepage.html

For any technical inquiries or if you need any help, contact technical support.

To help us process your demands, please have your customer code ready (e.g.: CLXXXXX, MKXXXXX or AGXXXXX).

This information is available in the Merchant Back Office top of menu.